# **Zoom Room Guide**

## Instructions

On the Polycom controller on the table, you can view today's scheduled meetings and tap **Start** at the time of the meeting. You can also:

- Meet Now: Start an instant meeting.
- **Join**: Join a meeting by entering the meeting ID.
- Phone: Call out to a phone number, if enabled.
- Presentation: Start a local screen share within the room.
- Settings: Tap the gear icon at the top right to access the settings.

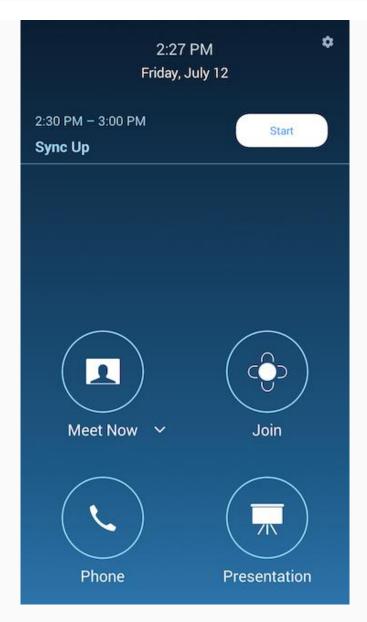

If upcoming meeting alerts are enabled, you will also see an orange alert when a scheduled meeting begins in the next ten minutes. Tap **Start** to begin the meeting or **Dismiss** to return to the regular room controls.

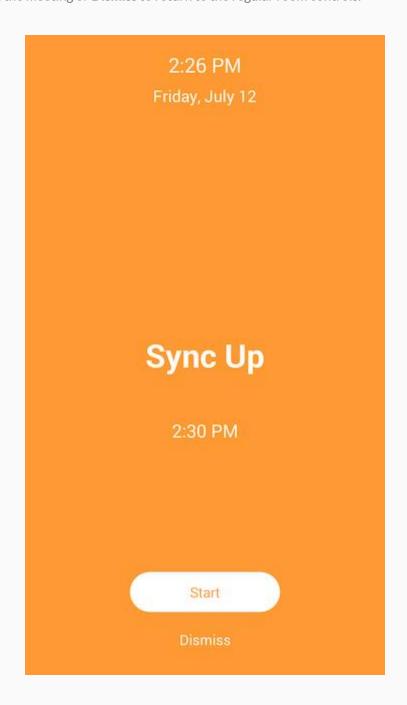

## **In-Meeting Controls**

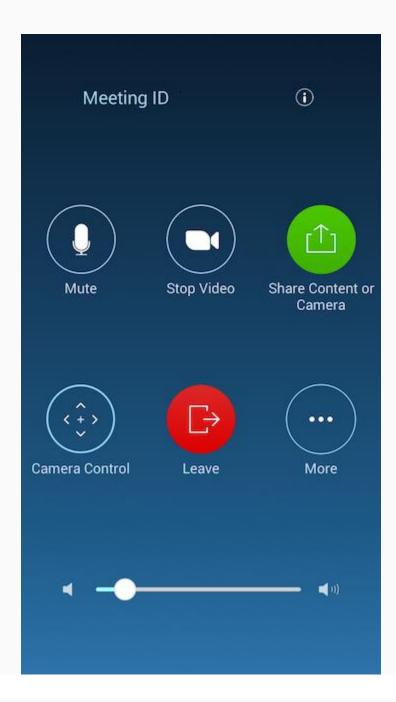

- Mute/Unmute Microphone: Mute or unmute the room's microphone.
- Start/Stop Video: Start or stop the room's video camera.
- Share Content or Camera: Display instructions to share content from your laptop or mobile device.
- Camera Control: Change PTZ camera settings or presets.

More: Access additional controls.

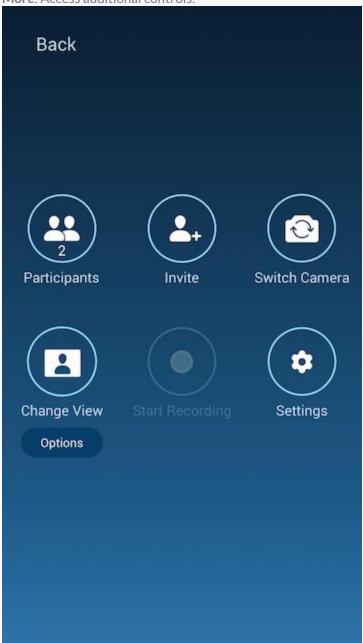

- Manage Participants / Participants: View the meeting participants. If you're the host, you will see controls to manage participants.
- Invite: Invite by contact, email, phone, or room system.
- Switch Camera: Switch to a secondary camera.
- Change View: Change your video display layout to one of these options.
  - **Speaker**: Display the video of the active speaker.
  - Thumbnail: Display the video of the active speaker. All other attendees are displayed with thumbnails below the active speaker.
  - Gallery: Display all attendees in a grid layout.
- Settings: Access room settings (requires room passcode).

## Join a Meeting

To Join a Meeting by Meeting ID or Personal Link Name:

- 1. Tap Join.
- 2. Enter the meeting ID. You can also tap **Show Keyboard** to enter a personal link name.
- 3. Tap Join.

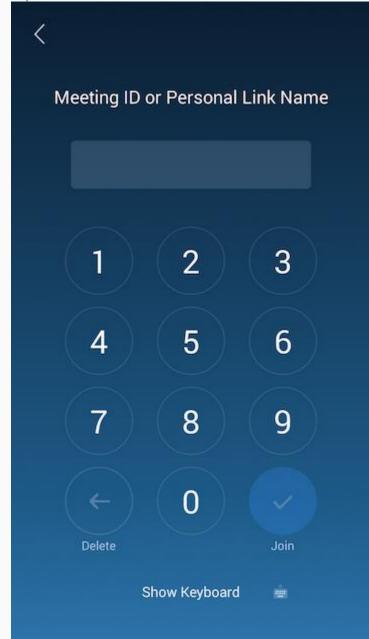

#### **Presentation**

To Share a Screen within the Room:

- 1. Tap Presentation.
- 2. Follow the on-screen instructions for sharing a computer screen, or tap **iPhone/iPad/Mac** to view the instructions for iOS devices.

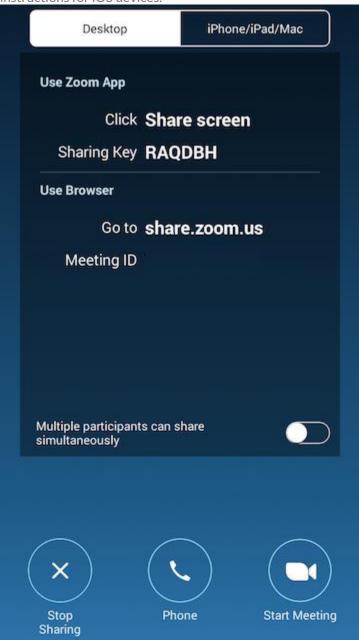

- 3. You can also:
  - Stop Sharing: Tap Stop Sharing on the control to end the share.
  - Phone: Call out to a phone number, if enabled.
  - Start Meeting: Tap Start meeting to start a Zoom meeting.

## **Phone Call-Out**

- 1. Tap Phone.
- 2. Tap the flag icon to select the country you're calling out to.
- 3. Enter the phone number.
- 4. Tap the phone icon.

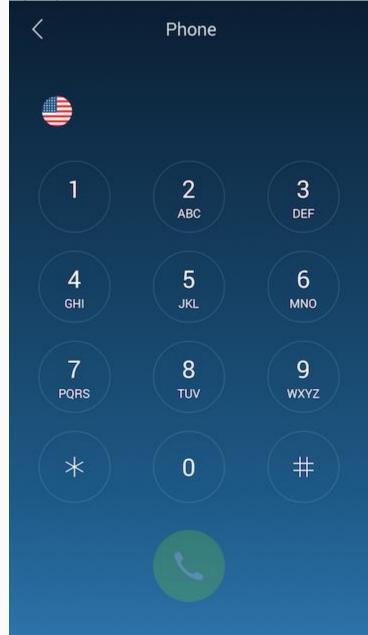

### **Settings**

You can access the room settings at any time by tapping the gear icon at the top right, when not in a meeting, or by tapping **More** > **Settings** when in a meeting.

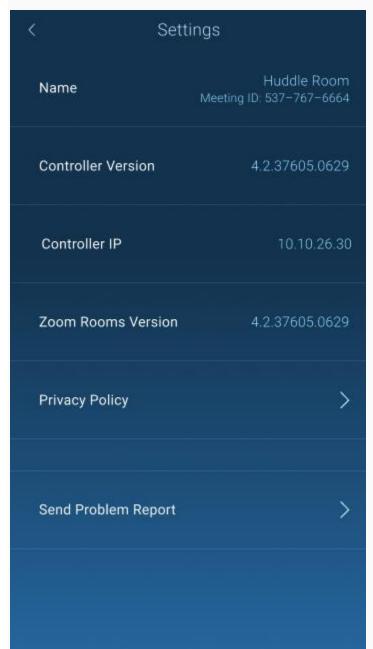

## Join a Microsoft Teams Meeting

To Join a Microsoft Teams Meeting by Meeting ID or Personal Link Name:

- 1. Tap the meeting on the Polycom. It should display the meeting organizer's name with Microsoft Teams under it.
- 2. Tap Join.
- 3. You will see a message mentioning that you are joining the meeting.
- 4. If you are the organizer, log in on your laptop and Admit the conference room from the lobby (it will show up as "Meeting Room Name (Guest)" e.g. Hiawatha (Guest)).
- 5. By default, the camera and Polycom microphone should be on.
- 6. Use the Polycom interface to stop video, mute/unmute, and leave the meeting.
- 7. If you would like to share content, please also join the Teams meeting from a laptop and share from there. That will broadcast to the TV in the conference room, as well as all remote attendees.
  - 1. Remember to mute your laptop speaker and microphone when joining the Teams meeting to avoid audio feedback.